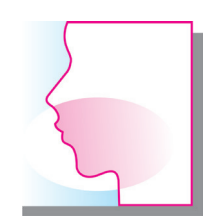

# 第34回日本口腔・咽頭科学会 総会ならびに学術講演会

#### 発表動画作成マニュアル

<発表データ登録に関するお問合せ先>

株式会社 オフィス・テイクワン内 第34回日本口腔・咽頭科学会総会ならびに学術講演会 運営事務局 E-mail: issp34@cs-oto.com 営業時間9:30-18:00 (十日・祝祭日は休業)

新型コロナウイルス感染症の感染防止徹底のため、運営事務局はテレワークを実施しております。 原則E-mailでお問合せいただきますようお願いいたします。 お問い合わせの際には、お名前・演題番号等をご記載くださいますようお願いいたします。

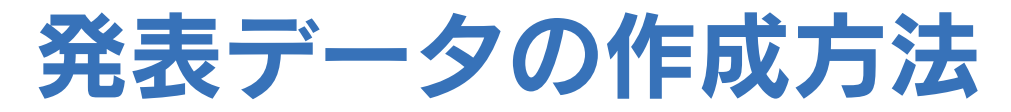

#### 以下のステップより発表データを作成してください。

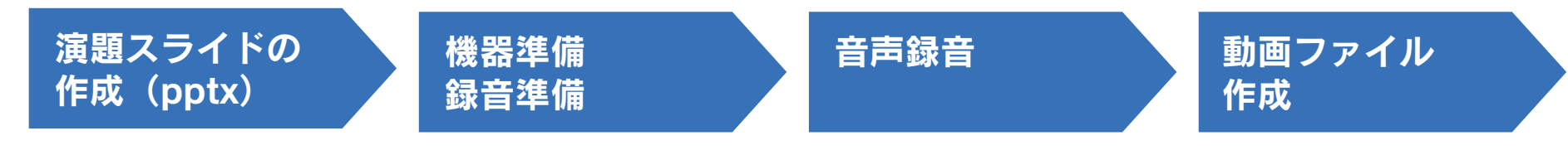

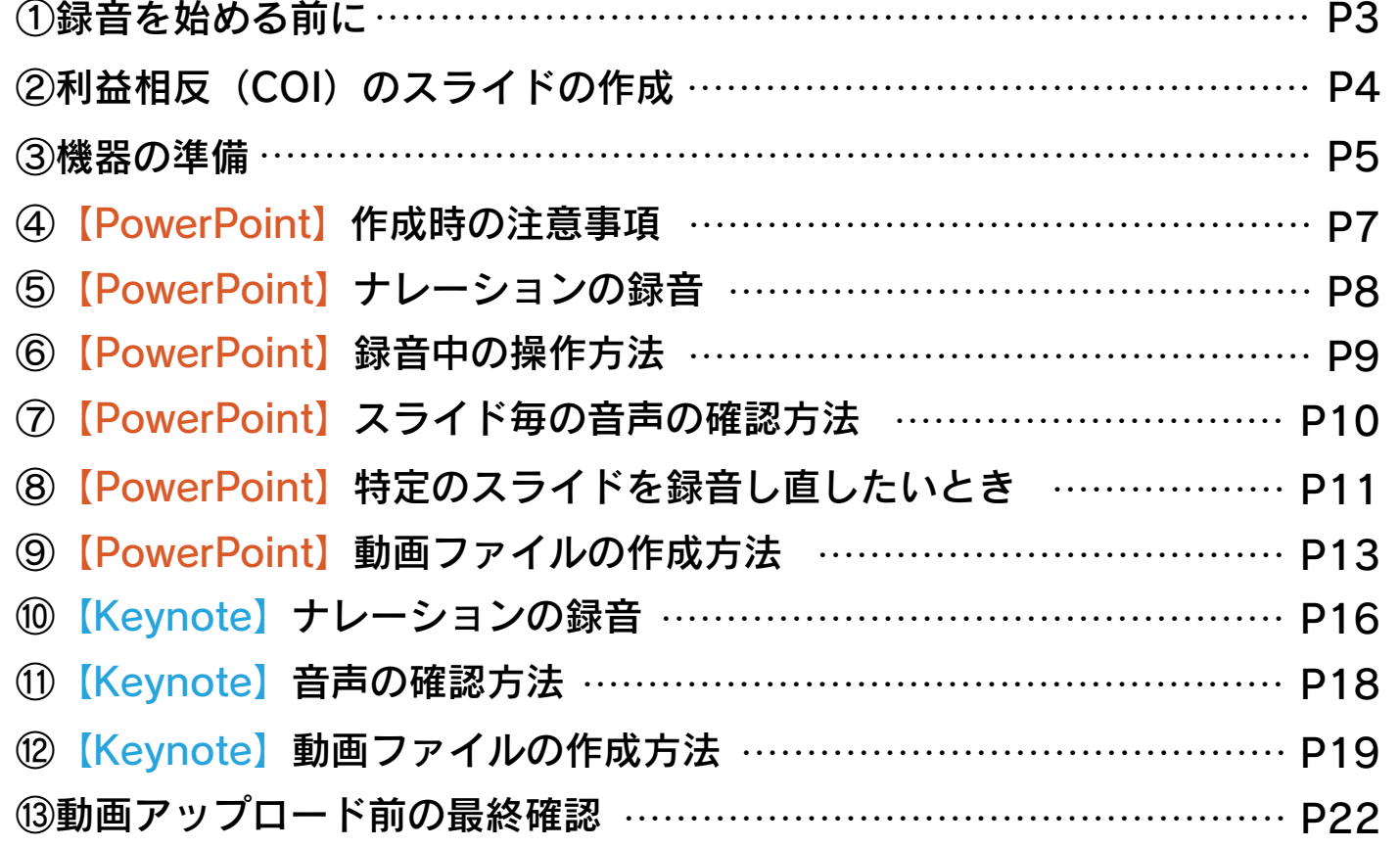

#### ①録音を始める前に

演者ご自身が作成された発表用パワーポイント等のファイルをご用意ください。 元データより、動画に加工する為のコピーファイルを作成します。

作成したコピーファイルを使用して音声の登録を行っていただきます。

動画を作成するにあたりスライドは以下の通り作成をお願いします。

#### 1枚目 2枚目 3枚目~ 講演内容 演題名 利益相反 (COI) について

### ②利益相反(COI)のスライドの作成

#### 申告すべき利益相反(COI)がない場合、ある場合どちらの場合も申告が必要です。

様式1-B:学術講演会口頭発表時、申告すべきCOI状態があるとき

第34回日本口腔 咽頭科学会総会 ならびに学術講演会 COI開示

筆頭発表者名: 〇〇〇〇

日本口腔・咽頭科学会の定める利益相反に関する開示事項に則り開示します。 (例)原稿料: …製薬

※開示すべき内容のある項目のみ記載ください

様式1-A:学術講演会口頭発表時、申告すべきCOI状態がないとき

第34回日本口腔・咽頭科学会総会 ならびに学術講演会 COI開示

筆頭発表者名: 〇〇〇〇

発表演題に関連して、開示すべき COI関係にある企業などはありません.

#### ③機器の準備

パソコン・マイクのご準備をお願いします。

マイクの性能テストを行ってください。 マイクがついているノートパソコンの場合は内蔵マイクを、マイクのついていな いノートパソコン・デスクトップパソコンを使用する場合は外付けのマイクをつ ないで音声の録音をお願いします。

尚、内蔵マイクを使用すると、稀にPC内部冷却ファンの音を拾ってしまう場合が あります。外付けマイクをお持ちの場合は、そちらを優先してご使用いただくこ とを推奨いたします。

録音の際は極力静かな場所で周りの雑音が入らないようご注意ください。

## Windows Office2019 PowerPoint

#### ④作成時の注意事項

PowerPointファイルの拡張子が「.pptx」になっていることを確認してください。 異なる場合は、まず「.pptx」で保存しなおしてから、録音を開始してください。 ※誤って「.ppt」など他の拡張子のまま録音してしまうと、保存したタイミング で録音した音声がオブジェクトに置き換えられ、再度録音しなければいけなく なります。

次のスライドにページ送りする前に一呼吸おいてください。 PowerPointの録音は各スライドごとに別の録音データになります。そのため、 発声しながらスライド切り替えをしてしまうと、その時の音声が途切れてしまう ことがあります。次のスライドに進む際は一呼吸おき、一瞬でも構いませんので 何も録音しない余白を作るように意識してください。

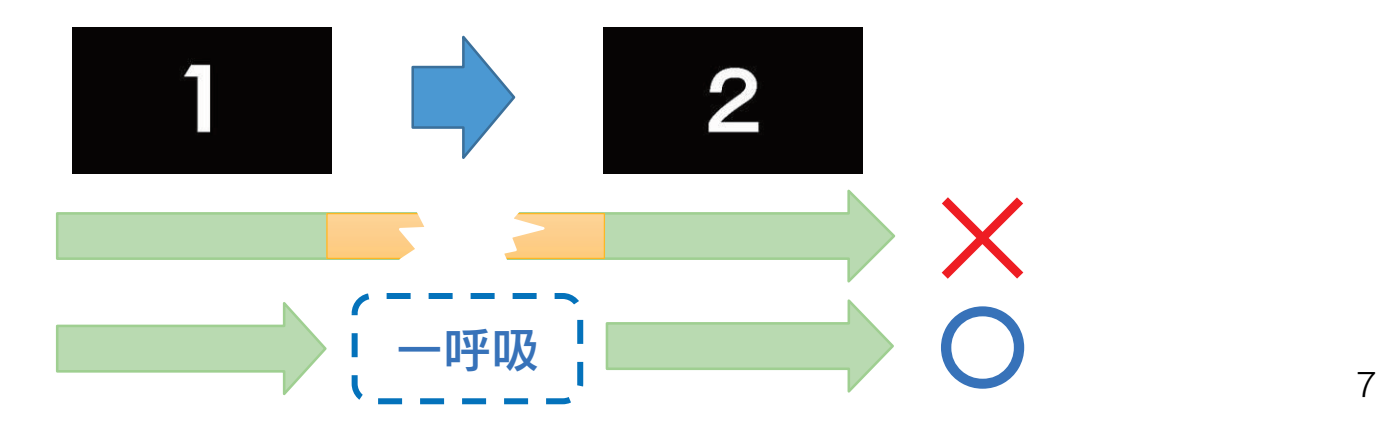

#### ⑤ナレーションの録音

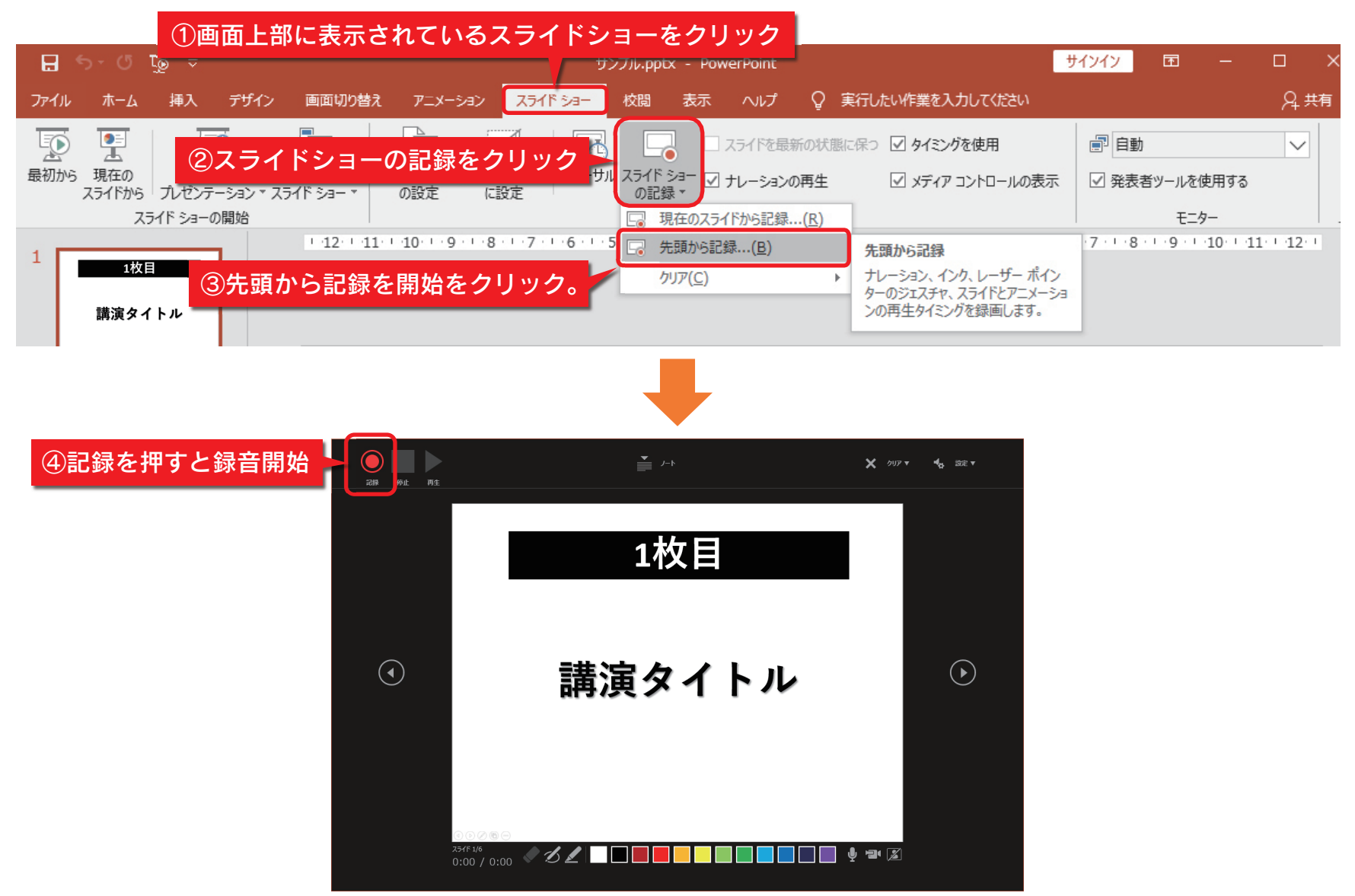

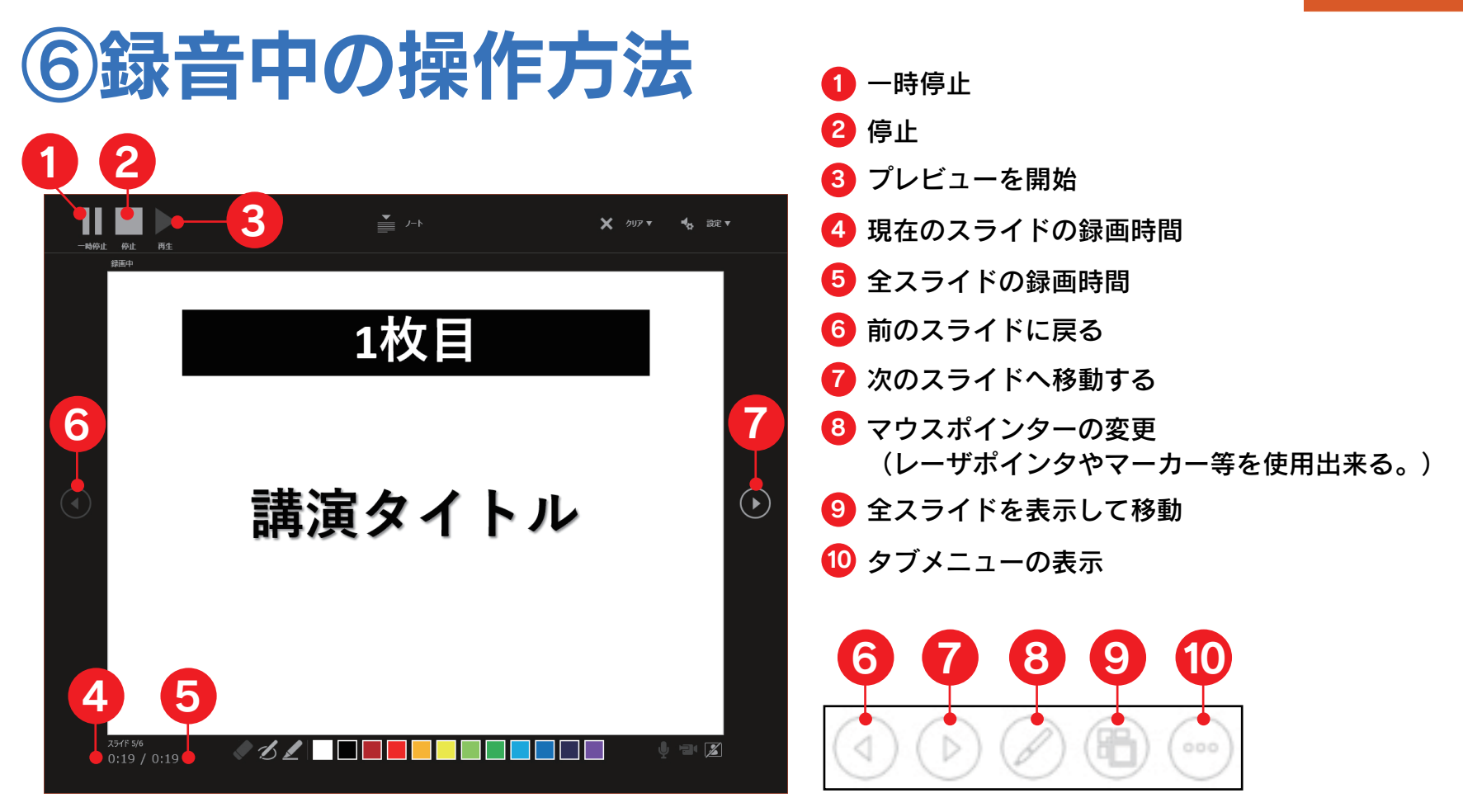

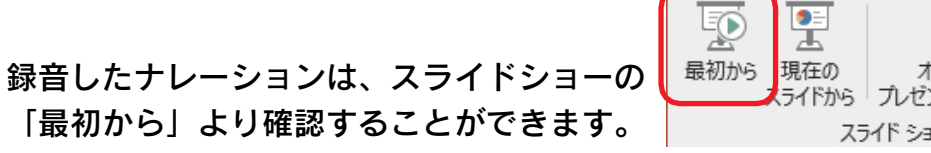

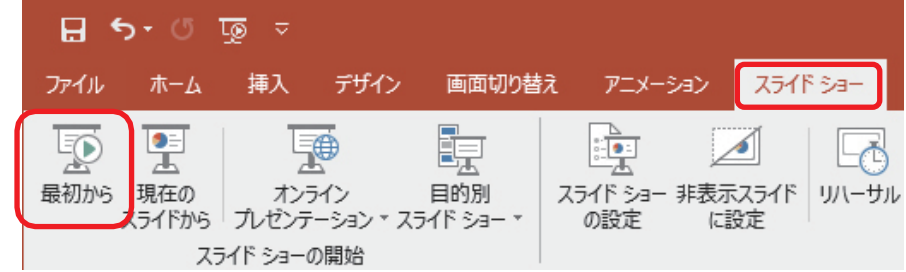

### ⑦スライド毎の音声の確認方法

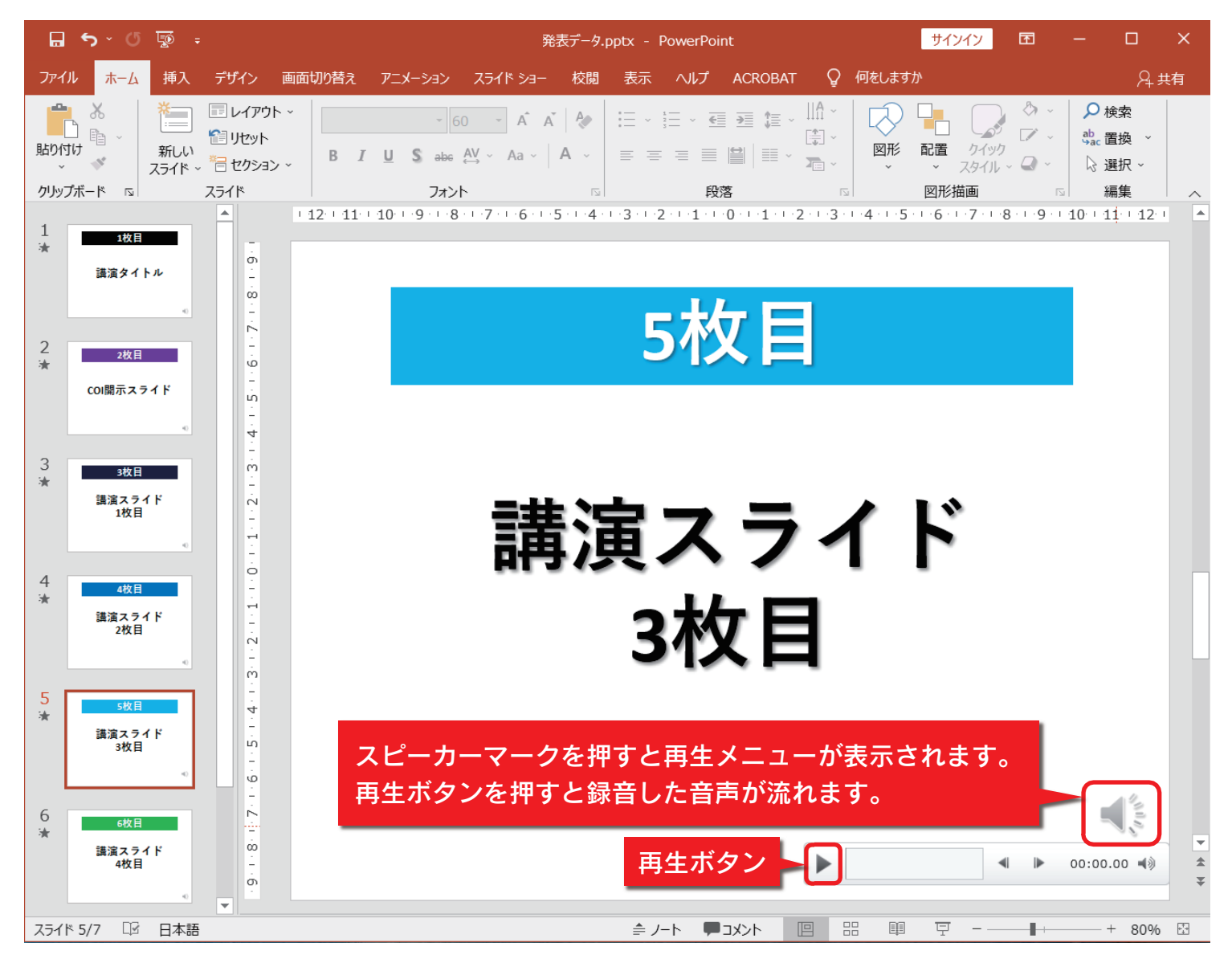

#### ⑧特定のスライドを録音し直したいとき

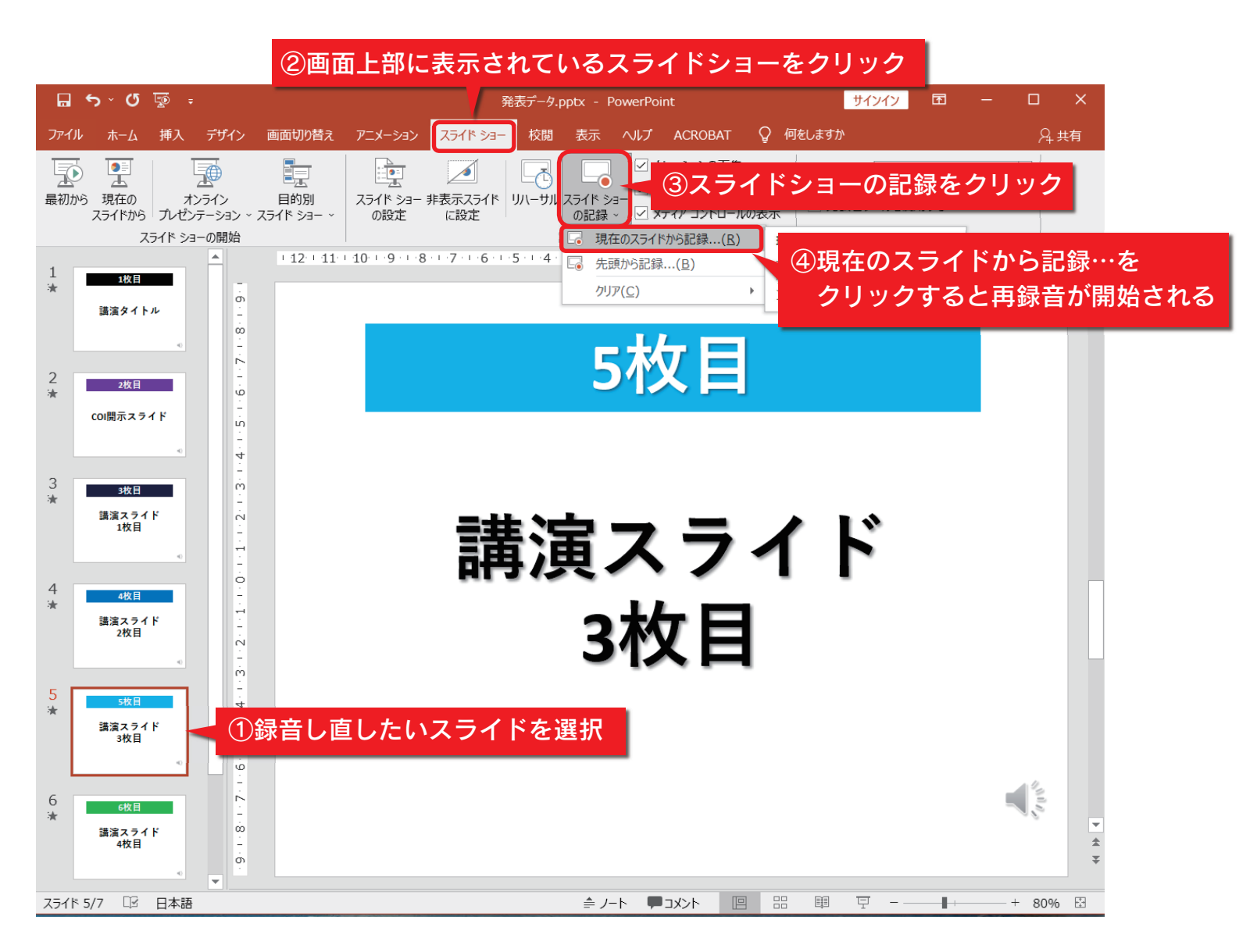

### ⑧特定のスライドを録音し直したいとき

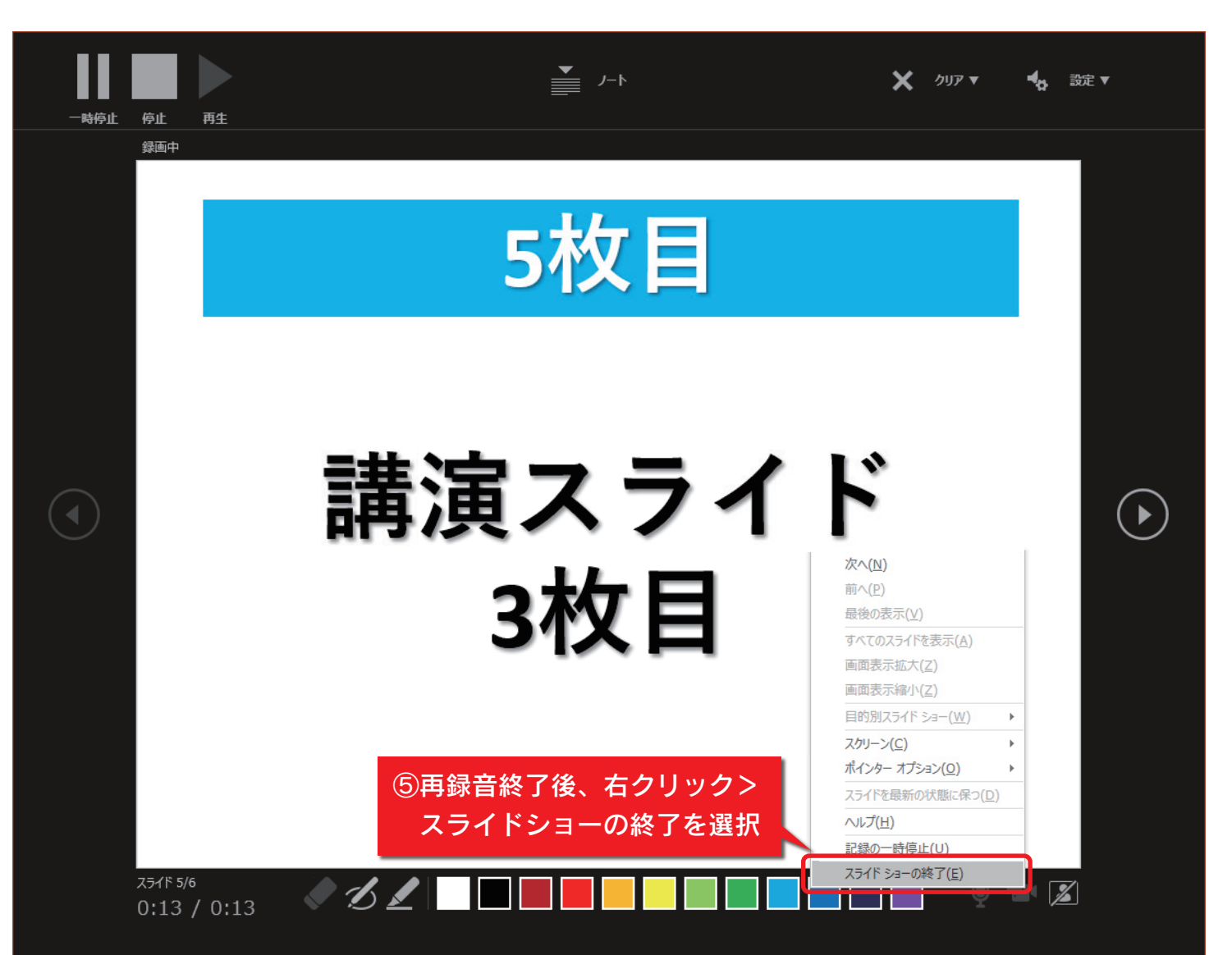

#### ⑨動画ファイルの作成方法

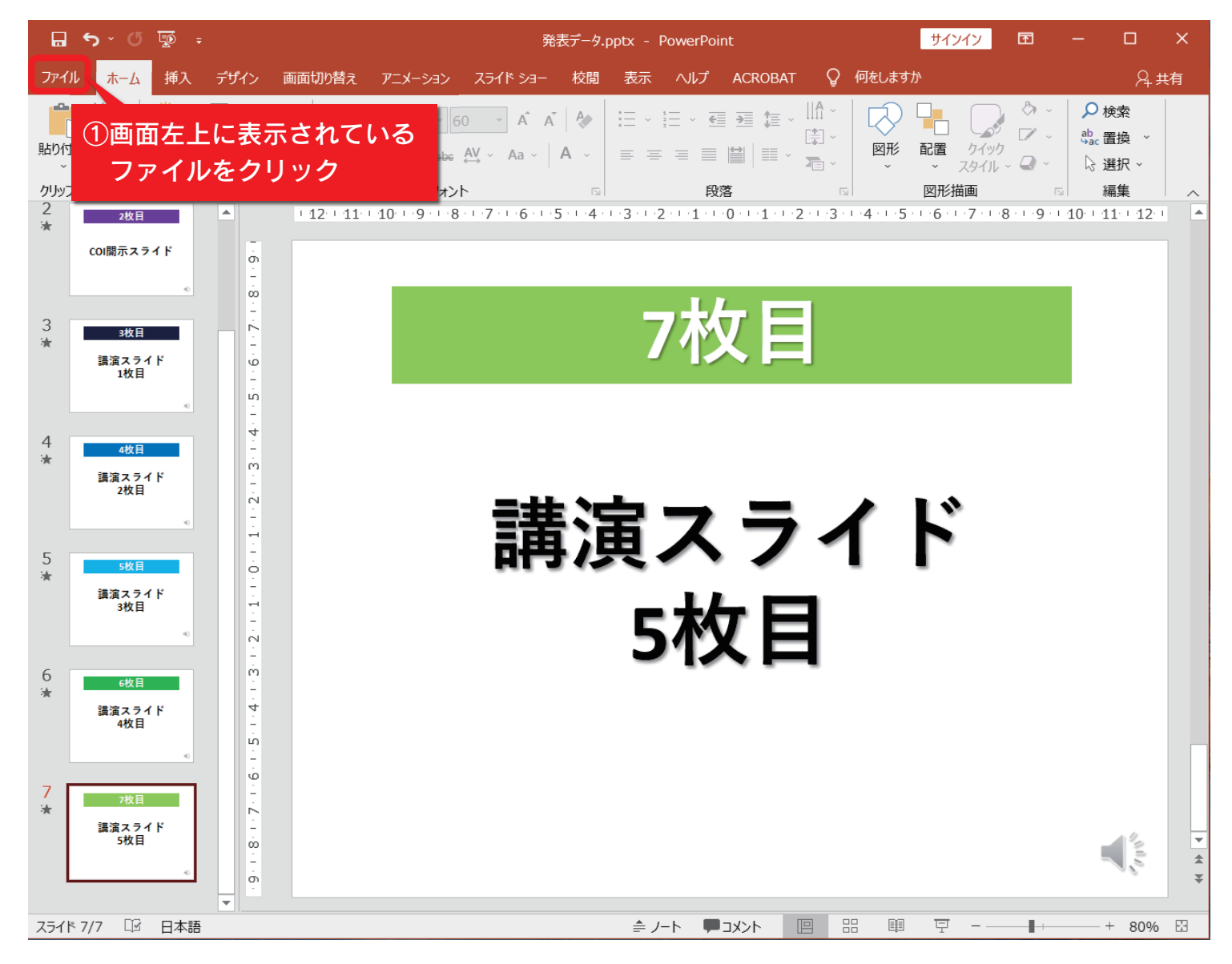

### ⑨動画ファイルの作成方法

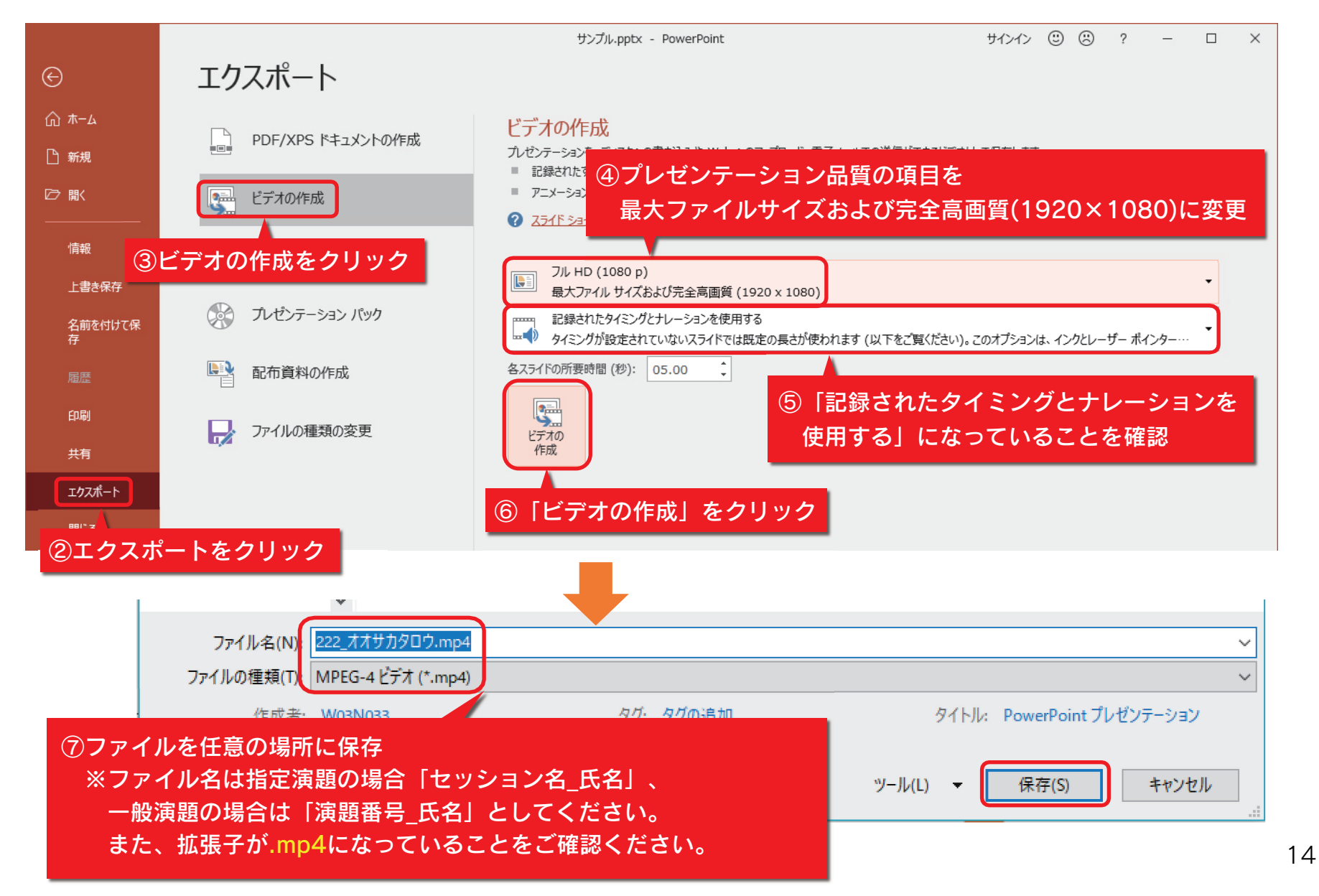

MAC Keynote

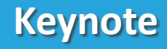

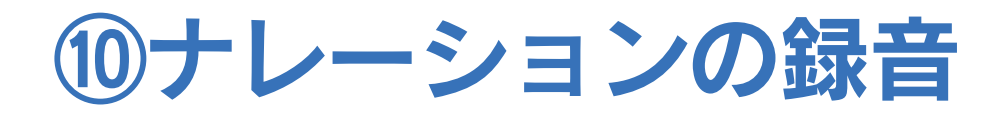

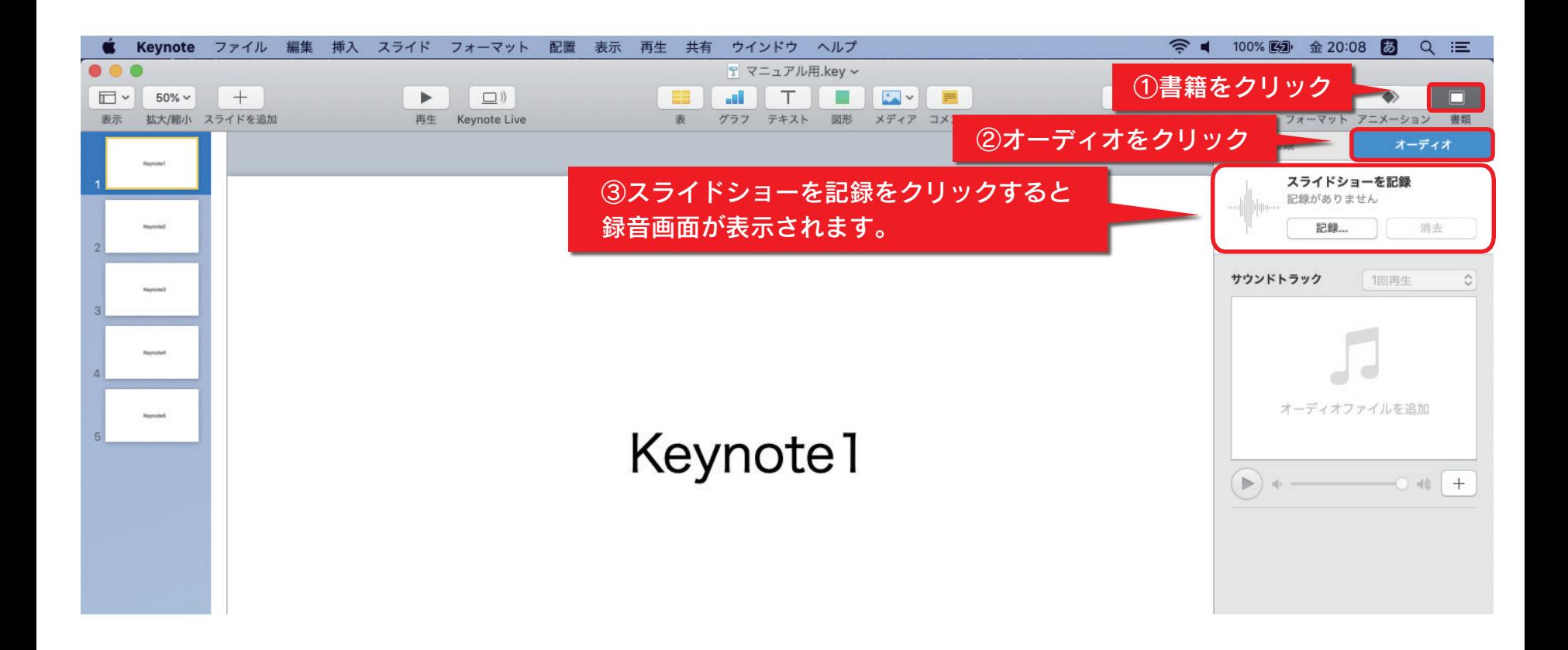

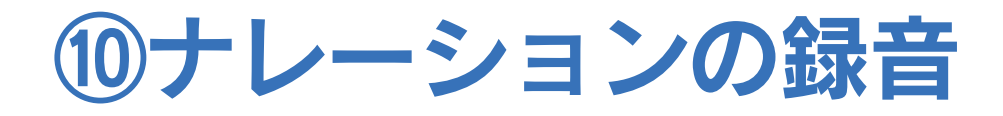

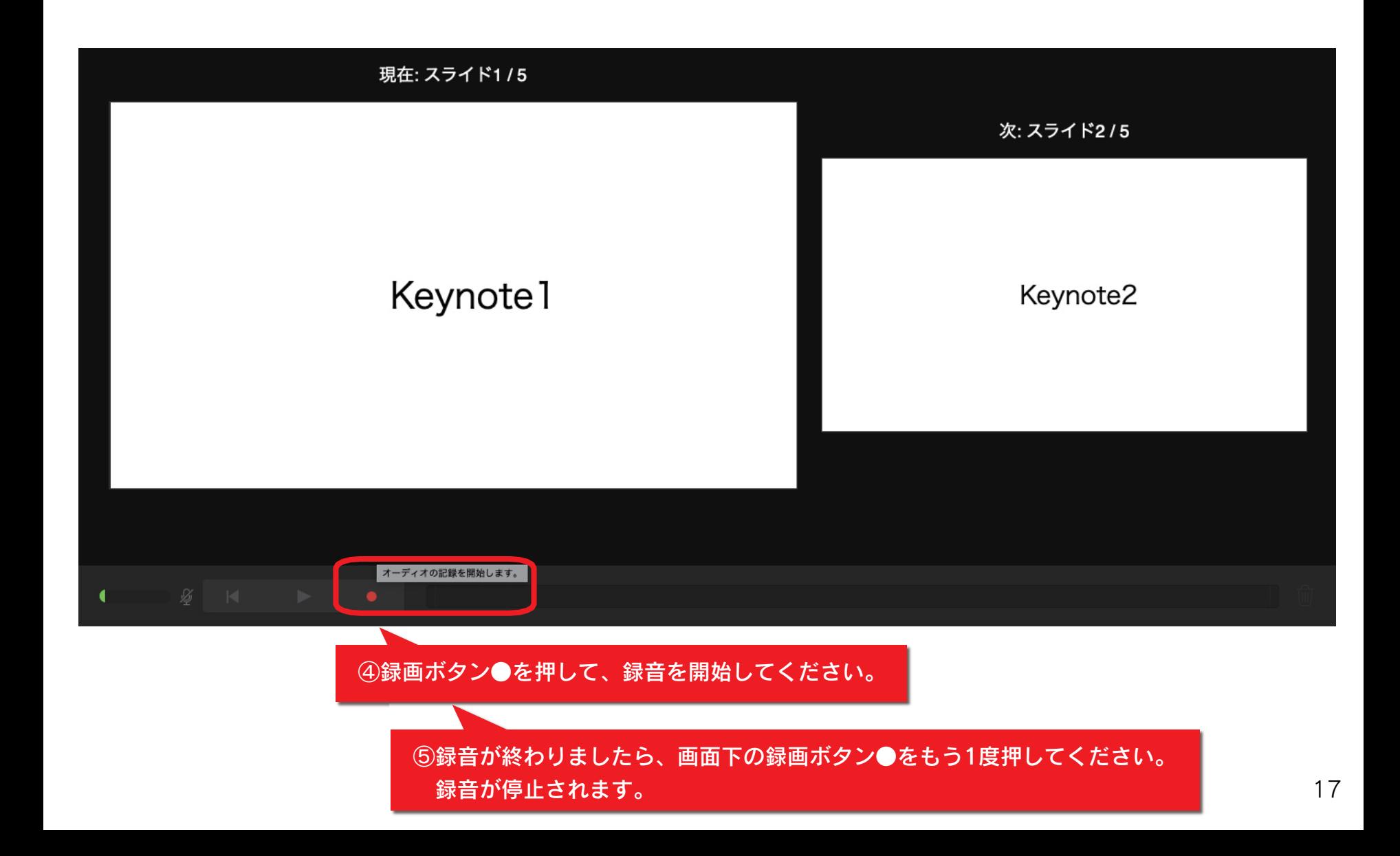

#### ⑪音声の確認方法

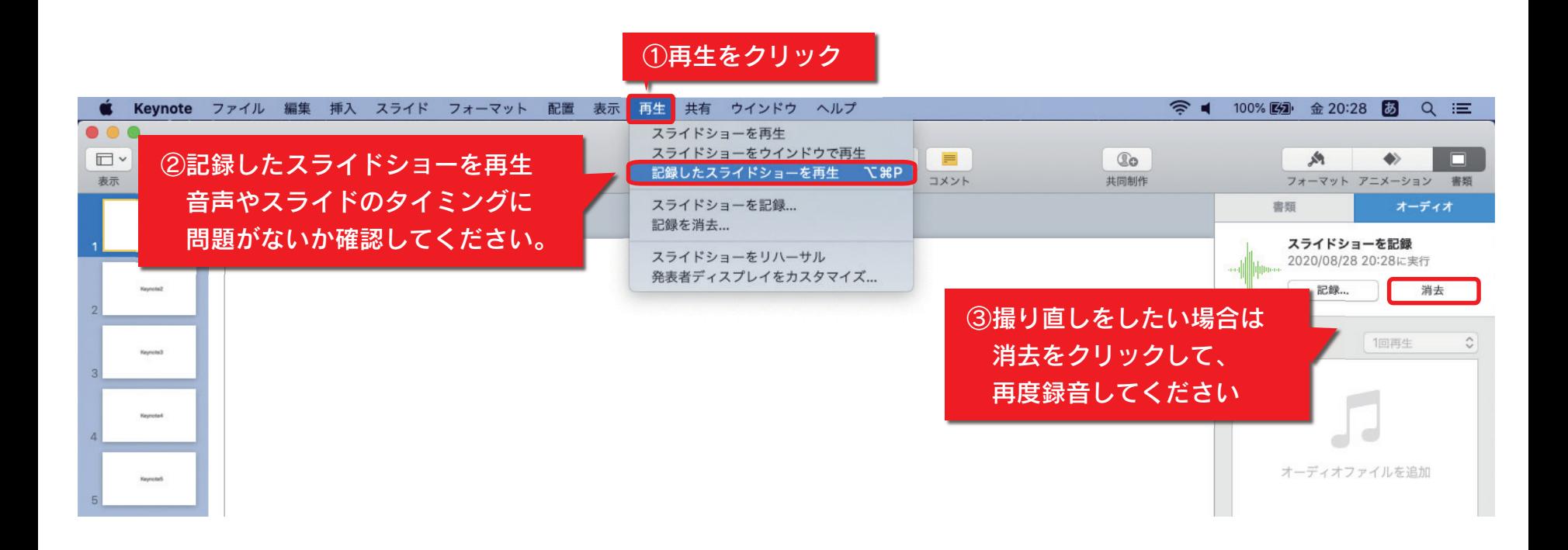

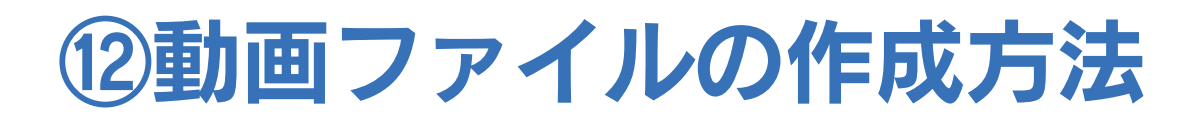

#### ①ファイルをクリック

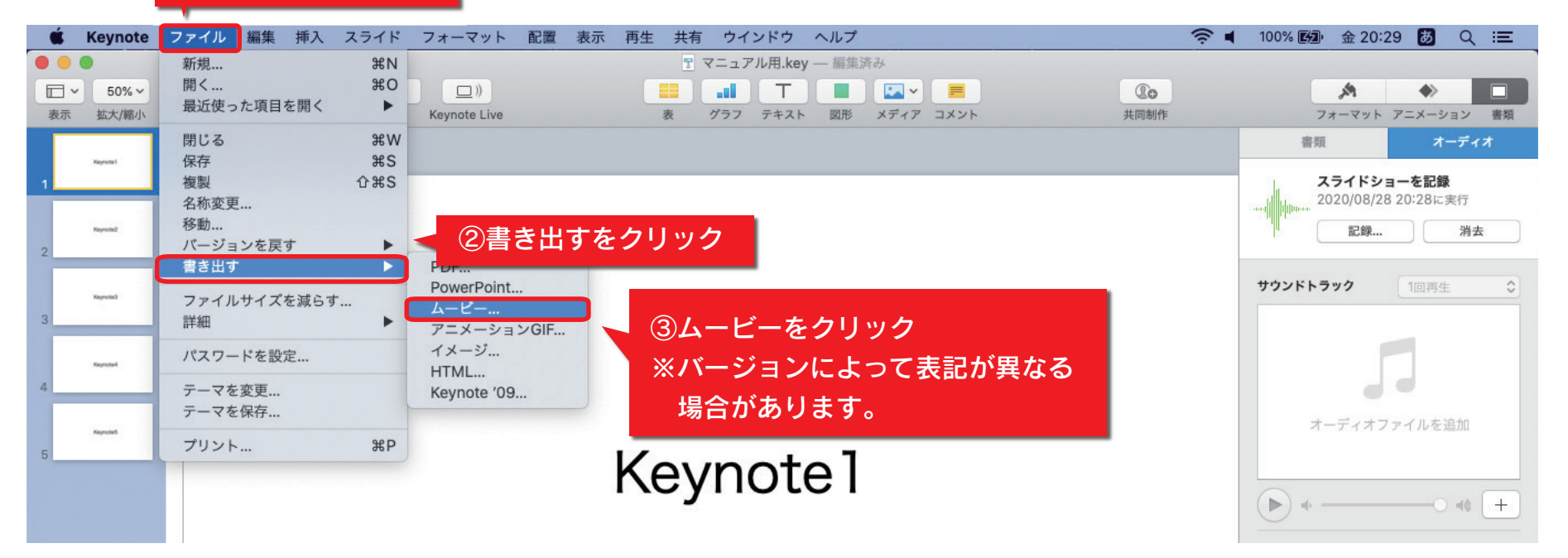

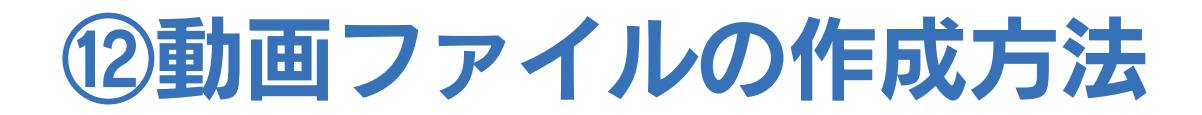

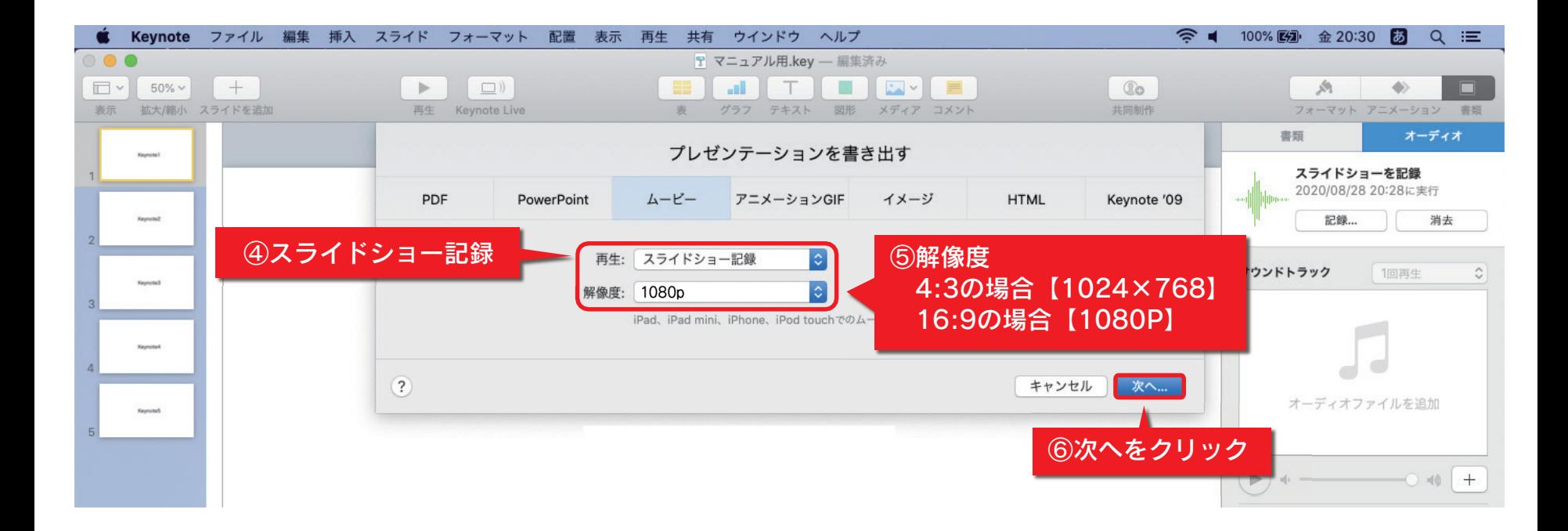

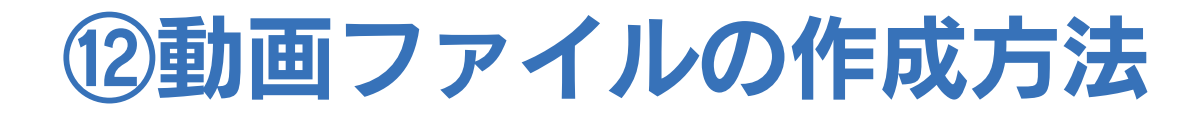

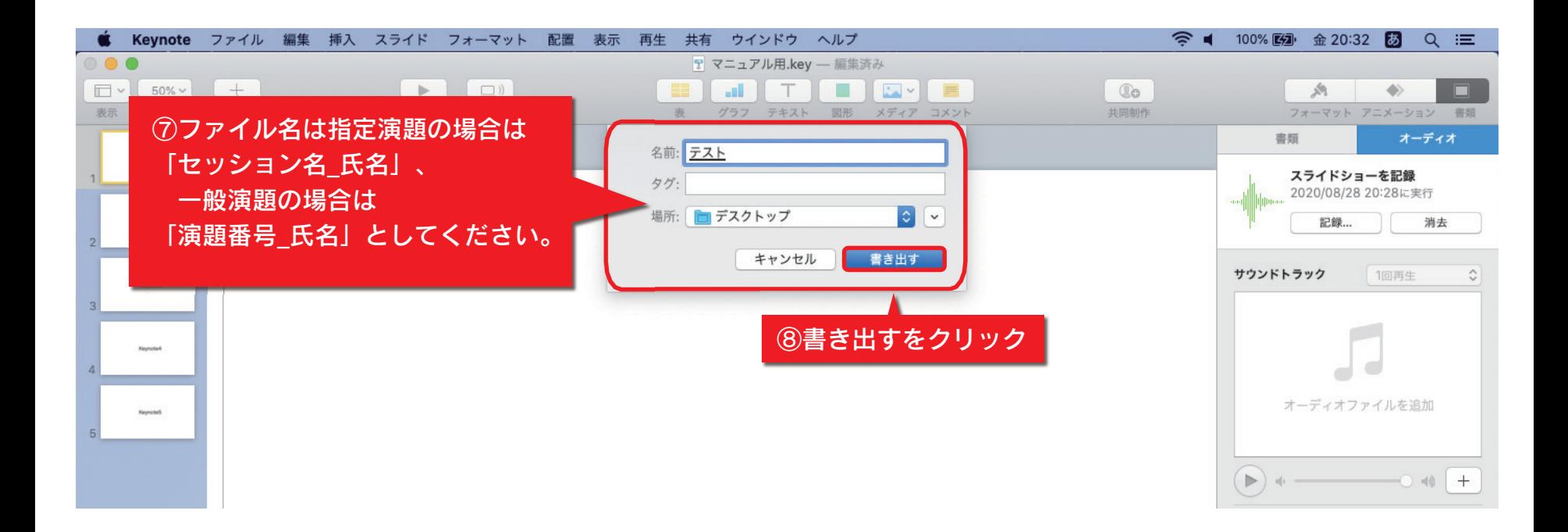

#### ⑬動画アップロード前の最終確認

- ●完成した動画は、必ず事前にレビューしてください。
	- ・再生ができるか
	- ・音量は適切か
	- ・音声やスライド切り替えのタイミングに問題がないか
	- ・音切れがないか
	- ・目立つ雑音がないか(キーボードのタッチ音、書類をめくる音など)
- ●利益相反(COI)に関するスライドがはいっているかご確認ください。
- ●録音が終了した後に、必ず音声付きスライド(PowerPointまたはKeynote) の保存も行ってください。
- ●動画の形式は、MP4・M4Vが推奨です。 (WMV・AVI・MOVなど別の形式でも登録は可能です)